# **Vostro 15 3510**

# Instalação e especificações Instalação e especificações<br>
Solo Network<br>
Solo Network<br>
Solo Network<br>
Solo Network<br>
Solo Network<br>
Solo Network<br>
Solo Network<br>
Solo Network<br>
Solo Network<br>
Solo Network<br>
Solo Network<br>
Solo Network<br>
Solo Network<br>
Solo Networ

# Notas, avisos e advertências

**NOTA:** NOTA fornece informações importantes para ajudar você a usar melhor o computador.

**CUIDADO: Um AVISO indica possíveis danos ao hardware ou perda de dados e ensina como evitar o problema.**

**ATENÇÃO: Uma ADVERTÊNCIA indica possíveis danos à propriedade, lesões corporais ou risco de morte.**

© 2021-2023 Dell Inc. ou suas subsidiárias. Todos os direitos reservados. Dell, EMC e outras marcas comerciais são marcas comerciais da Dell Inc. ou de suas subsidiárias. Outras marcas comerciais podem ser marcas comerciais de seus respectivos proprietários.

# Índice

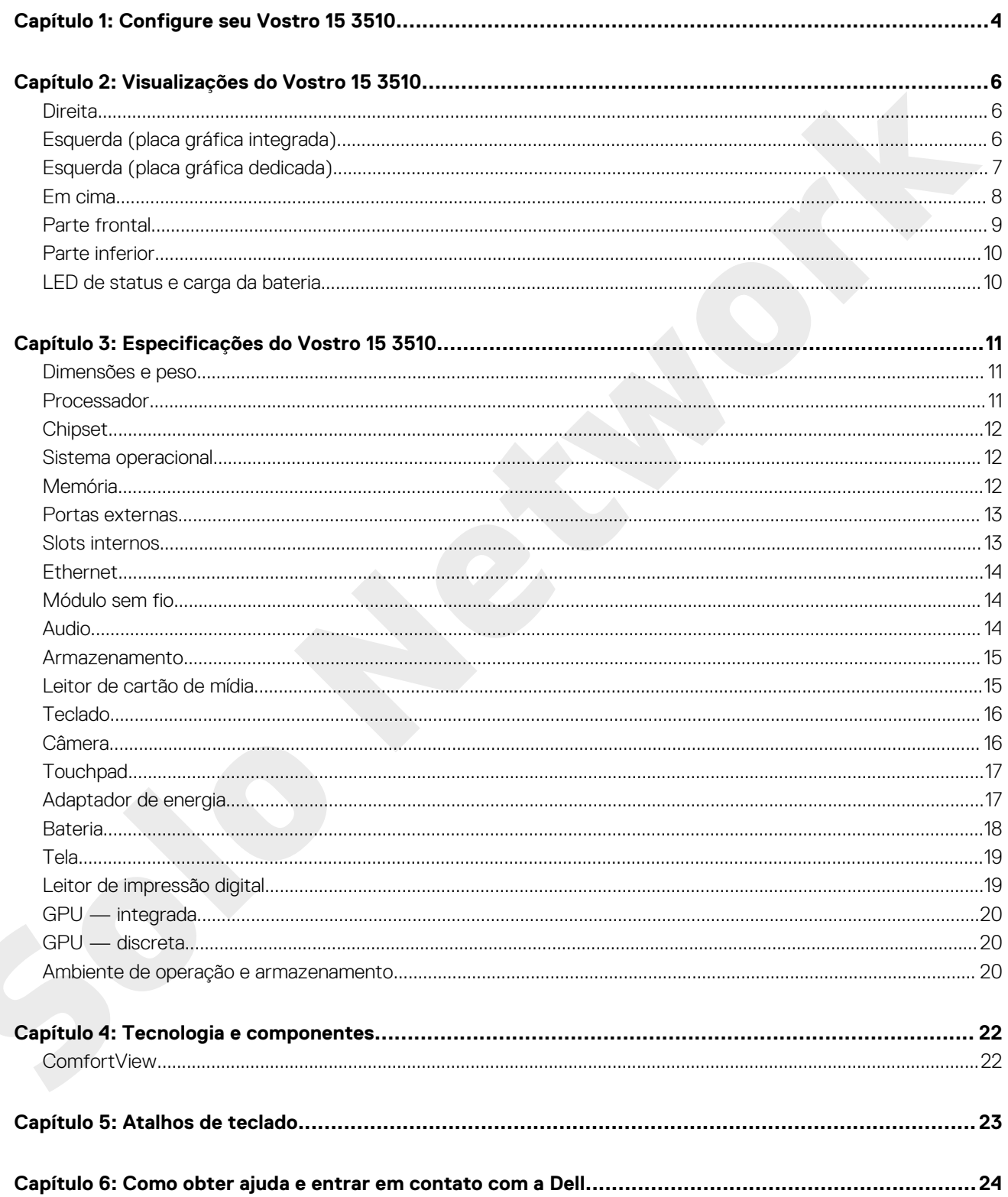

# **Configure seu Vostro 15 3510**

**1**

<span id="page-3-0"></span>**NOTA:** As imagens neste documento podem diferir do seu computador, dependendo da configuração que você encomendou.

Conecte o adaptador de energia e pressione o botão liga/desliga.

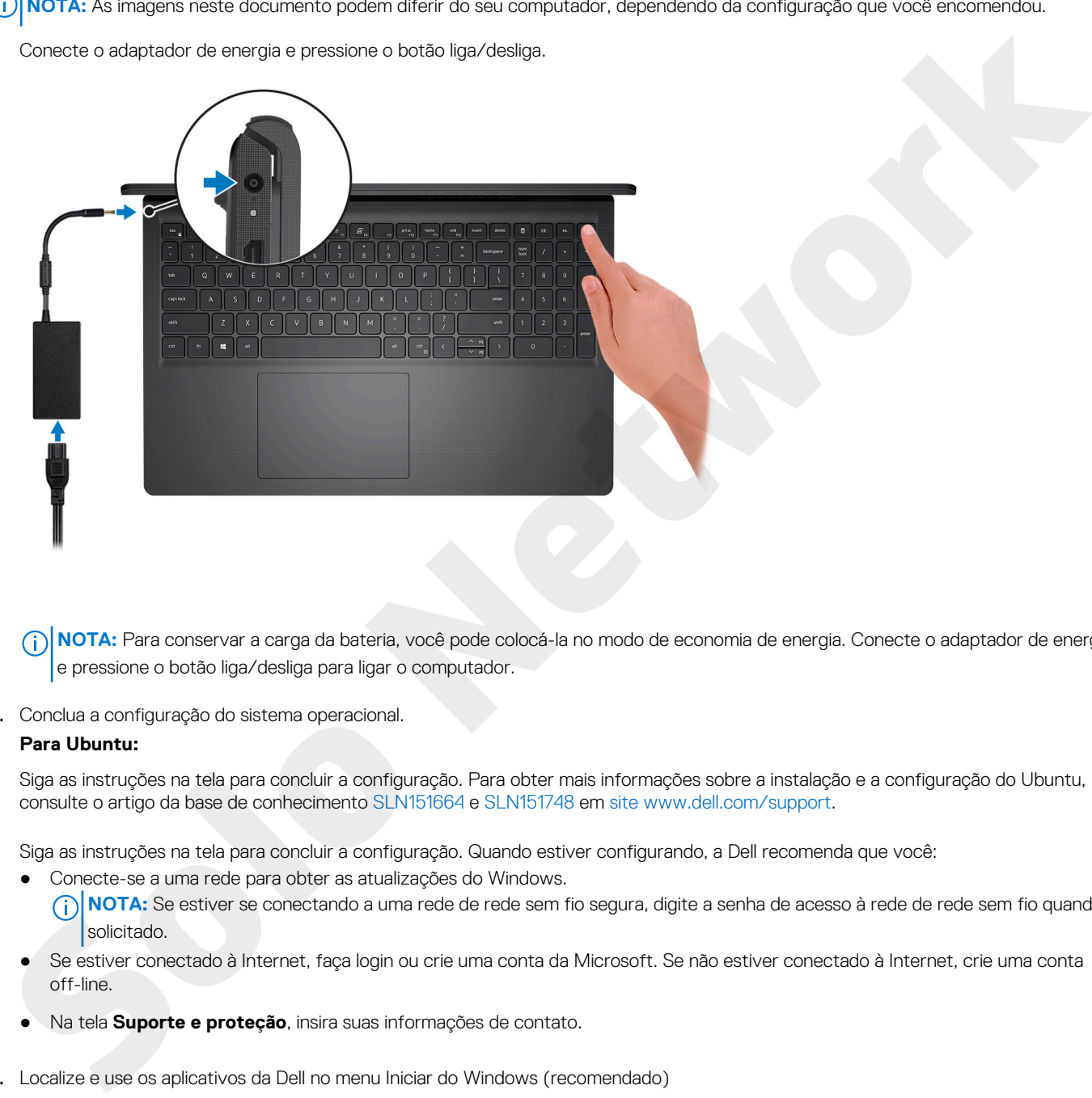

**(i)** NOTA: Para conservar a carga da bateria, você pode colocá-la no modo de economia de energia. Conecte o adaptador de energia e pressione o botão liga/desliga para ligar o computador.

2. Conclua a configuração do sistema operacional.

### **Para Ubuntu:**

Siga as instruções na tela para concluir a configuração. Para obter mais informações sobre a instalação e a configuração do Ubuntu, consulte o artigo da base de conhecimento SLN151664 e SLN151748 em site www.dell.com/support.

Siga as instruções na tela para concluir a configuração. Quando estiver configurando, a Dell recomenda que você:

- Conecte-se a uma rede para obter as atualizações do Windows.
	- **(i)** NOTA: Se estiver se conectando a uma rede de rede sem fio segura, digite a senha de acesso à rede de rede sem fio quando solicitado.
- Se estiver conectado à Internet, faça login ou crie uma conta da Microsoft. Se não estiver conectado à Internet, crie uma conta off-line.
- Na tela **Suporte e proteção**, insira suas informações de contato.
- 3. Localize e use os aplicativos da Dell no menu Iniciar do Windows (recomendado)

### **Tabela 1. Localizar aplicativos Dell**

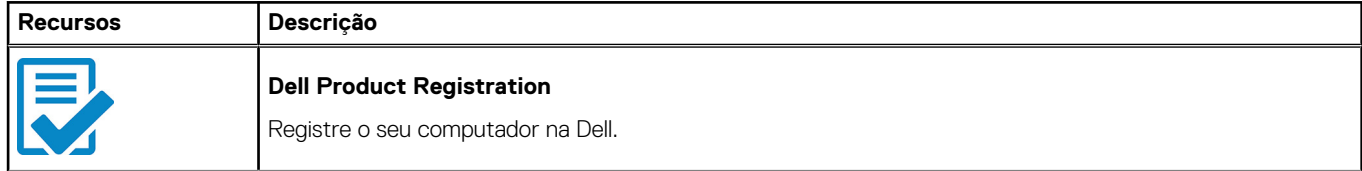

# **Tabela 1. Localizar aplicativos Dell (continuação)**

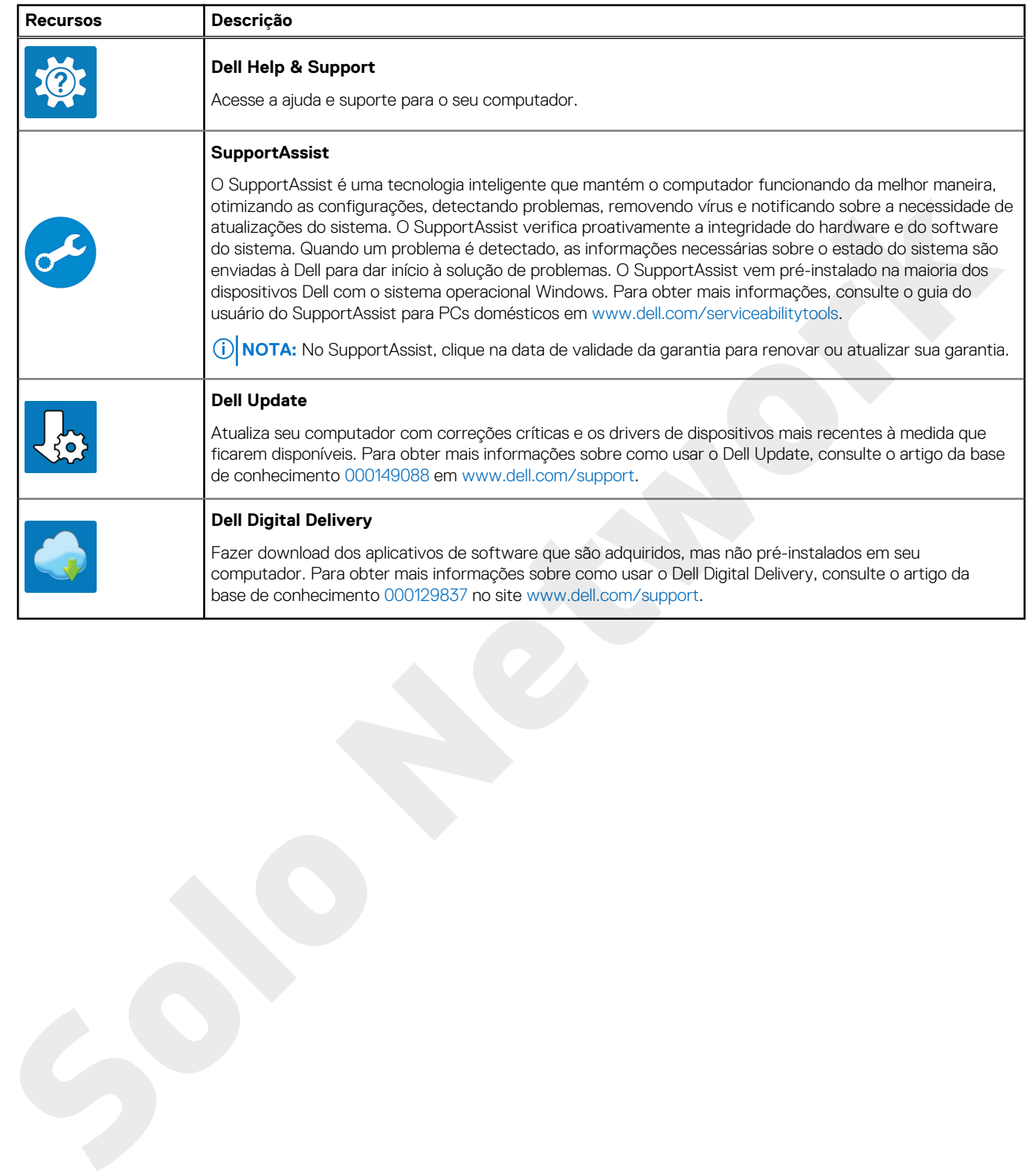

![](_page_5_Picture_1.jpeg)

# **Visualizações do Vostro 15 3510**

# <span id="page-5-0"></span>**Direita**

![](_page_5_Picture_4.jpeg)

### 1. **Slot do leitor de cartão SD (opcional)**

Lê e grava em cartão SD. Este computador é compatível com os seguintes tipos de placas:

- Secure Digital (SD)
- Secure Digital High Capacity (SDHC)
- Secure Digital Extended Capacity SDXC (cartão SD de capacidade estendida)

## 2. **Porta USB 2.0**

Conecte dispositivos como os de armazenamento externo e impressoras. Fornece velocidades de transferência de dados de até 480 Mbps.

### 3. **Porta de rede**

Conecte um cabo Ethernet (RJ45) de um roteador ou de um modem de banda larga para acesso á rede ou à Internet.

### 4. **Tomada para headset**

Conecte fones de ouvido ou um headset (fone de ouvido e microfone combinados).

### 5. **Slot de segurança em forma de cunha**

Conecte um cabo de segurança para impedir a movimentação não autorizada do computador.

# **Esquerda (placa gráfica integrada)**

**NOTA:** Os tipos de portas USB podem variar com base nos sistemas configurados com placa gráfica integrada e dedicada.

![](_page_5_Figure_20.jpeg)

### 1. **Porta do adaptador de energia**

Conecte um adaptador de energia para fornecer energia ao computador e carregar a bateria.

### 2. **LED de diagnóstico**

<span id="page-6-0"></span>Fornece informações de diagnóstico e é usada para solução de problemas.

### 3. **Porta HDMI 1.4**

Conecte a uma TV, tela externa ou outro dispositivo habilitado com entrada HDMI. Fornece uma saída de vídeo e áudio.

A saída da tela suporta até 1920 x 1080 a 60Hz. Não há suporte para saída 4K/2K.

### 4. **Porta USB 3.2 de 1ª geração**

Conecte dispositivos como os de armazenamento externo e impressoras. Fornece velocidades de transferência de dados de até 5 Gbps. O número de portas pode variar em sistemas configurados com placa gráfica integrada e dedicada.

### 5. **Porta USB 3.2 de 1ª geração**

Conecte dispositivos como os de armazenamento externo e impressoras. Fornece velocidades de transferência de dados de até 5 Gbps. O número de portas pode variar em sistemas configurados com placa gráfica integrada e dedicada.

# **Esquerda (placa gráfica dedicada)**

**NOTA:** Os tipos de portas USB podem variar em sistemas configurados com placa gráfica dedicada.

![](_page_6_Figure_11.jpeg)

### 1. **Porta do adaptador de energia**

Conecte um adaptador de energia para fornecer energia ao computador e carregar a bateria.

### 2. **LED de diagnóstico**

Fornece informações de diagnóstico e é usada para solução de problemas.

### 3. **Porta HDMI 1.4**

Conecte a uma TV, tela externa ou outro dispositivo habilitado com entrada HDMI. Fornece uma saída de vídeo e áudio.

A saída da tela suporta até 1920 x 1080 a 60Hz. Não há suporte para saída 4K/2K.

### 4. **Porta USB 3.2 de 1ª geração**

Conecte dispositivos como os de armazenamento externo e impressoras. Fornece velocidades de transferência de dados de até 5 Gbps.

### 5. **Porta USB 3.2 de 1ª geração/porta USB 3.2 Type-C de 1ª geração (opcional)**

Conecte dispositivos como os de armazenamento externo e impressoras. Fornece velocidades de transferência de dados de até 5 Gbps.

# <span id="page-7-0"></span>**Em cima**

![](_page_7_Figure_2.jpeg)

### 1. **Botão liga/desliga com leitor de impressão digital opcional**

Pressione este botão para ligar o computador se ele estiver desligado, em estado de suspensão ou em estado de hibernação.

Quando o computador estiver ligado, pressione o botão liga/desliga para colocar o computador no modo de espera. Pressione e mantenha pressionado o botão liga/desliga por 10 segundos para forçar o desligamento do computador.

Se o botão liga/desliga tiver um leitor de impressão digital, coloque o dedo no botão liga/desliga para fazer login.

### 2. **Teclado**

### 3. **Touchpad**

Mova o dedo pelo touchpad para mover o ponteiro do mouse. Toque para clicar com o botão esquerdo, e toque com dois dedos para clicar com o botão direito.

# **NOTA:**

É possível personalizar o comportamento do botão liga/desliga no Windows. Para obter mais informações, consulte *Eu e meu Dell* em www.dell.com/support/manuals.

**NOTA:** A luz de status de energia no botão liga/desliga está disponível apenas em computadores sem o leitor de impressão digital. Os computadores enviados com o leitor de impressões digitais integrado no botão liga/desliga não têm a luz de status de energia no botão liga/desliga.

**NOTA:** Para reiniciar a bateria, pressione e mantenha pressionado o botão liga/desliga por 25 segundos.

# <span id="page-8-0"></span>**Parte frontal**

**CUIDADO: O ângulo de operação máximo da dobradiça do painel da tela é de 135 graus.**

![](_page_8_Picture_3.jpeg)

# 1. **Câmera**

Permite fazer chat de vídeo, capturar fotos e gravar vídeos.

### 2. **Luz de status da câmera**

Acende-se quando a câmera está em uso.

# 3. **Microfone**

Proporciona entrada de som digital para gravação de áudio, chamadas de voz e assim por diante.

# 4. **Painel LCD**

# <span id="page-9-0"></span>**Parte inferior**

![](_page_9_Picture_2.jpeg)

### 1. **Alto-falantes**

Fornece saída de áudio.

### 2. **Service Tag**

A etiqueta de serviço é um identificador alfanumérico exclusivo que habilita os técnicos de serviço da Dell a identificar os componentes de hardware no computador e acessar informações de garantia.

### 3. **Aberturas de ventilação**

# **LED de status e carga da bateria**

### **Tabela 2. Indicador de LED de status e carga da bateria**

![](_page_9_Picture_121.jpeg)

S0 (ligado) - o sistema está ligado.

S4 (hibernação) - o sistema consome menos energia do que em todos os outros estados de suspensão. O sistema está quase no estado desligado, a não ser pela carga de manutenção. Os dados de contexto são gravados no disco rígido.

S5 (desligado) - o sistema está em estado de desligamento.

![](_page_10_Picture_1.jpeg)

# **Especificações do Vostro 15 3510**

# <span id="page-10-0"></span>**Dimensões e peso**

A tabela a seguir lista a altura, a largura, a profundidade e o peso do Vostro 15 3510.

### **Tabela 3. Dimensões e peso**

![](_page_10_Picture_320.jpeg)

# **Processador**

A tabela a seguir mostra os detalhes dos processadores suportados pelo Vostro 15 3510.

### **Tabela 4. Processador**

![](_page_10_Picture_321.jpeg)

# <span id="page-11-0"></span>**Tabela 4. Processador (continuação)**

![](_page_11_Picture_264.jpeg)

# **Chipset**

A tabela a seguir mostra os detalhes do chipset suportado pelo Vostro 15 3510.

### **Tabela 5. Chipset**

![](_page_11_Picture_265.jpeg)

# **Sistema operacional**

O Vostro 15 3510 é compatível com os seguintes sistemas operacionais:

- Windows 11 Home, 64 bits
- Microsoft Windows 11 Home National Academic, 64 bits
- Windows 11 Home no modo S, 64 bits
- Windows 11 Pro, 64 bits
- Windows 10 Home de 64 bits
- Windows 10 Pro de 64 bits
- Windows 10 Pro de 64 bits
- Windows 10 Home no modo S, 64 bits
- Ubuntu 20.04 LTS, 64 bits

# **Memória**

A tabela a seguir lista as especificações de memória do Vostro 15 3510.

### **Tabela 6. Especificações da memória**

![](_page_11_Picture_266.jpeg)

# <span id="page-12-0"></span>**Tabela 6. Especificações da memória (continuação)**

![](_page_12_Picture_176.jpeg)

# **Portas externas**

A tabela a seguir lista as portas externas do Vostro 15 3510.

## **Tabela 7. Portas externas**

![](_page_12_Picture_177.jpeg)

# **Slots internos**

A tabela a seguir lista os slots internos do Vostro 15 3510.

# **Tabela 8. Slots internos**

![](_page_12_Picture_178.jpeg)

# <span id="page-13-0"></span>**Ethernet**

A tabela a seguir mostra as especificações de rede local Ethernet com fio (LAN) da Vostro 15 3510.

# **Tabela 9. Especificações de Ethernet**

![](_page_13_Picture_313.jpeg)

# **Módulo sem fio**

A tabela a seguir lista as especificações do módulo de rede local sem fio (WLAN) do Vostro 15 3510.

# **Tabela 10. Especificações do módulo sem fio**

![](_page_13_Picture_314.jpeg)

# **Audio**

# **Tabela 11. Especificações de áudio**

![](_page_13_Picture_315.jpeg)

## <span id="page-14-0"></span>**Tabela 11. Especificações de áudio (continuação)**

![](_page_14_Picture_198.jpeg)

# **Armazenamento**

Esta seção lista as opções de armazenamento no Vostro 15 3510.

- O seu computador é compatível com uma das seguintes opções:
- Um disco rígido SATA de 2,5 polegadas
- Um M.2 2230/2280 para unidade de estado sólido
- Um disco rígido de 2,5 polegadas e uma unidade de estado sólido M.2 2230/2280
- A unidade primária do seu computador varia dependendo da configuração de armazenamento. Para computadores:
- com um disco rígido de 2,5 polegadas, o disco rígido de 2,5 polegadas é a unidade primária
- com uma unidade M.2 2230/2280, a unidade M.2 é a unidade primária
- com um disco rígido de 2,5 polegadas e uma unidade de estado sólido M.2 2230/2280, a unidade de estado sólido M.2 2230/2280 é a unidade primária

### **Tabela 12. Especificações de armazenamento**

![](_page_14_Picture_199.jpeg)

# **Leitor de cartão de mídia**

A tabela a seguir mostra as placas de mídia suportadas pelo Vostro 15 3510.

# <span id="page-15-0"></span>**Tabela 13. Especificações do leitor de cartão de mídia**

![](_page_15_Picture_181.jpeg)

**DTA:** A capacidade máxima permitida pelo leitor de cartão de mídia depende do padrão do cartão de mídia instalado no computador.

# **Teclado**

A tabela a seguir mostra as especificações de teclado do Vostro 15 3510.

# **Tabela 14. Especificações do teclado**

![](_page_15_Picture_182.jpeg)

# **Câmera**

A tabela a seguir mostra as especificações da câmera do Vostro 15 3510.

# **Tabela 15. Especificações da câmera**

![](_page_15_Picture_183.jpeg)

# <span id="page-16-0"></span>**Tabela 15. Especificações da câmera (continuação)**

![](_page_16_Picture_159.jpeg)

# **Touchpad**

A tabela a seguir lista as especificações do touchpad do Vostro 15 3510.

# **Tabela 16. Especificações do touchpad**

![](_page_16_Picture_160.jpeg)

# **Adaptador de energia**

A tabela a seguir lista as especificações do adaptador de energia do Vostro 15 3510.

# **Tabela 17. Especificações do adaptador de energia**

![](_page_16_Picture_161.jpeg)

# <span id="page-17-0"></span>**Tabela 17. Especificações do adaptador de energia (continuação)**

![](_page_17_Picture_195.jpeg)

# **Bateria**

A tabela a seguir lista as especificações da bateria do Vostro 15 3510.

## **Tabela 18. Especificações da bateria**

![](_page_17_Picture_196.jpeg)

**componentes específicos.**

# <span id="page-18-0"></span>**Tabela 18. Especificações da bateria (continuação)**

![](_page_18_Picture_195.jpeg)

# **Tela**

A tabela a seguir lista as especificações da tela do Vostro 15 3510.

# **Tabela 19. Especificações da tela**

![](_page_18_Picture_196.jpeg)

# **Leitor de impressão digital**

A tabela a seguir mostra as especificações do leitor de impressão digital do Vostro 15 3510.

<span id="page-19-0"></span>**NOTA:** O leitor de impressões digitais está localizado no botão liga/desliga.

**NOTA:** O leitor de impressões digitais é uma oferta opcional.

### **Tabela 20. Especificações do leitor de impressão digital**

![](_page_19_Picture_187.jpeg)

# **GPU — integrada**

A tabela a seguir mostra as especificações da unidade de processamento gráfico (GPU) integrada suportada pelo Vostro 15 3510.

### **Tabela 21. GPU — integrada**

![](_page_19_Picture_188.jpeg)

# **GPU — discreta**

A tabela a seguir mostra as especificações da unidade de processamento gráfico (GPU) discreta suportada pelo Vostro 15 3510.

# **Tabela 22. GPU — discreta**

![](_page_19_Picture_189.jpeg)

# **Ambiente de operação e armazenamento**

Esta tabela lista as especificações de operação e armazenamento do Vostro 15 3510.

**Nível de poluentes transportados:** G1, conforme definido pela norma ISA-S71.04-1985

### **Tabela 23. Características ambientais do computador**

![](_page_19_Picture_190.jpeg)

# **Tabela 23. Características ambientais do computador (continuação)**

![](_page_20_Picture_63.jpeg)

**CUIDADO: Os intervalos de temperatura de armazenamento e de operação podem ser diferentes entre os componentes. Assim, operar ou armazenar o dispositivo fora desses intervalos pode afetar o desempenho de componentes específicos. Solo Network States whereast distinguished by the system and distinct states of the system and distinct states.**<br> **Solo Network States of the system of the system of the system intervalse pode after of champening de** 

\* Medida usando um espectro de vibração aleatório que simula o ambiente do usuário.

† Medida usando um pulso de meio seno de 2 ms.

# **4**

# **Tecnologia e componentes**

<span id="page-21-0"></span>**NOTA:** As instruções apresentadas nesta seção são aplicáveis em computadores enviados com o sistema operacional Windows. O Windows é instalado de fábrica neste computador.

# **ComfortView**

### **ATENÇÃO: A exposição prolongada à luz azul da tela pode levar a efeitos a longo prazo, por exemplo: vista cansada, fadiga ocular, ou danos aos olhos.**

A luz azul é uma cor no espectro da luz que tem um pequeno comprimento de onda e alta energia. A exposição permanente à luz azul, principalmente de fontes digitais, pode prejudicar o padrão de sono e causar efeitos a longo prazo, como vista cansada, fadiga ocular, ou danos aos olhos. **Solo Network is a technology and a technology of the solo Network and Compate Constraint Department of the solo Network is a state of the solo Network is a state of the solo Network is a state of the solo Network is a sta** 

O modo ComfortView pode ser ativado e configurado usando o aplicativo Dell CinemaColor.

O modo ComfortView está em conformidade com o requisito de TÜV Rheinland para telas de luz azul baixa.

Luz azul fraca: a tecnologia do software Dell ComfortView reduz as emissões nocivas de luz azul para tornar o tempo de tela estendido fácil para seus olhos.

Para reduzir o risco de pressão ocular, também é recomendável que você:

- Coloque a tela do notebook a uma distância de visualização confortável, entre 50 cm e 70 cm (20 e 28 polegadas) dos olhos.
- Pisque frequentemente para umedecer seus olhos, umedeça os olhos com água ou aplique colírios adequados.
- Afastar o olhar da tela e olhar para um objeto a 609,60 cm (20 pés) de distância por pelo menos 20 segundos durante os intervalos.
- Faça intervalos de 20 minutos a cada 2 horas.

# **Atalhos de teclado**

<span id="page-22-0"></span>**NOTA:** Os caracteres do teclado podem ser diferentes, dependendo da configuração de idioma do teclado. As teclas que são usadas para atalhos continuam as mesmas em todas as configurações de idiomas.

# **Tabela 24. Lista de atalhos de teclado**

![](_page_22_Picture_148.jpeg)

# <span id="page-23-0"></span>**Como obter ajuda e entrar em contato com a Dell**

# Recursos de auto-ajuda

Você pode obter informações e ajuda sobre produtos e serviços da Dell, usando estes recursos de auto-ajuda:

### **Tabela 25. Recursos de auto-ajuda**

![](_page_23_Picture_168.jpeg)

# Como entrar em contato com a Dell

Para entrar em contato com a Dell para tratar de assuntos de vendas, suporte técnico ou questões de atendimento ao cliente, consulte [www.dell.com/contactdell](https://www.dell.com/contactdell).

**NOTA:** A disponibilidade varia de acordo com o país/região e com o produto, e alguns serviços podem não estar disponíveis em seu ⋒ país/sua região.

**(i)** NOTA: Se não tiver uma conexão Internet ativa, você pode encontrar as informações de contato sobre sua fatura, nota fiscal, nota de compra ou no catálogo de produtos Dell.